## Aktiver WebTV

Dette er en vejledning til hvordan du aktiverer WebTV, så du kan bruge Playmaker appen og WebTV på [playmakertv.dk.](https://playmakertv.dk/)

Derudover skal WebTV også aktiveres for at kunne vælge tilvalgskanaler. Se mere om dette på [http://grf](http://grf-skovparken.dk/ofte-stillede-spoergsmaal/)[skovparken.dk/ofte-stillede-spoergsmaal/](http://grf-skovparken.dk/ofte-stillede-spoergsmaal/) under spørgsmålet om Tilvalgskanaler og TV-boks.

- 1. Log in på selvbetjeningen på [https://mit.grf-skovparken.dk](https://mit.grf-skovparken.dk/)
- 2. I menuen i venstre side, vælg "Streaming" og derefter "WebTV"

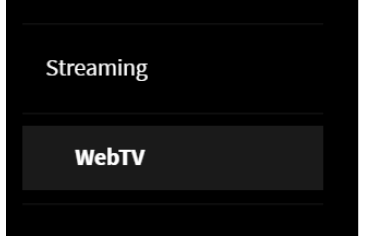

3. Her kommer du ind på denne side:

WebTV

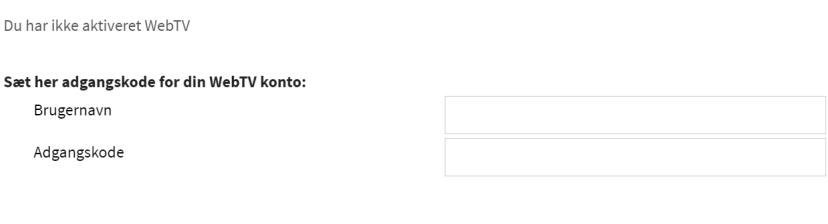

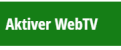

Her er brugernavnet udfyldt med den mailadresse som du har tilmeldt dig selvbetjeningen med. Lad denne stå.

I feltet "Adgangskode" vælger du din adgangskode du vil bruge til WebTV.

Dette brugernavn og denne adgangskode er det du vil skulle bruge til at logge ind på Playmaker appen og hjemmesiden med.

4. Tryk på den grønne "Aktiver WebTV" knap.

Nu har du aktiveret WebTV og kan derfor bruge Playmaker appen og se WebTV gennem browseren på [playmakertv.dk.](https://playmakertv.dk/)

For at se WebTV på iPad eller iPhone:

- Åben App store
- Søg på "Playmaker" på billedet til højre er der sat orange kasse rundt om appen.

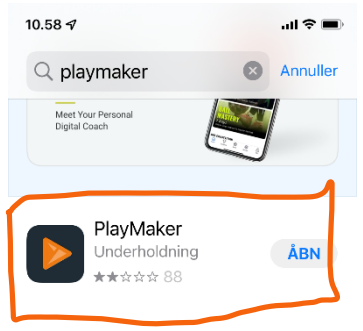

For at se WebTV på en Android enhed:

- Åben Play store (Kan også hedde Play Butik)
- Søg på "Playmaker" på billedet til højre er der sat orange kasse rundt om appen.

HUSK:

Login til både hjemmeside og app er det brugernavn og den kode som du valgte under punkt 3.

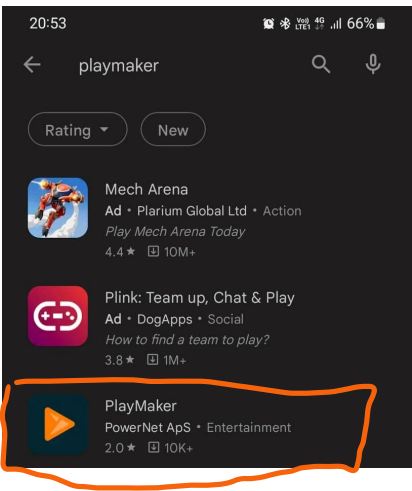